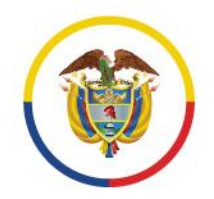

Rama Judicial Consejo Superior de la Judicatura

## República de Colombia

# Unidad de Informática de la DEAJ Manual para el ciudadano Envío en línea de tutela y hábeas corpus

# **#EnvíoTutelaEnLínea** #EnvíoHábeasCorpusEnLínea

 $=$   $=$ 

■ @judicaturacsj **O** @judicaturacol @ @judicaturacsjcolombia a @judicaturaCSJ

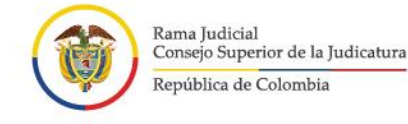

# **Introducción**

En virtud de la emergencia sanitaria por la COVID-19, de los Acuerdos adoptados por el Consejo Superior de la Judicatura y, teniendo en cuenta los Decretos Legislativos 491 y 806 de 2020, se privilegia el uso de medios tecnológicos para la recepción, comunicación de las acciones y peticiones con las autoridades.

Inicialmente el Consejo Superior de la Judicatura dispuso una serie de correos electrónicos institucionales en cada región del país, con el fin de que los ciudadanos enviaran las tutelas y hábeas corpus sin necesidad de desplazarse a las sedes.

Ahora, se presenta a la ciudadanía el aplicativo Web "RECEPCIÓN DE TUTELA Y HÁBEAS CORPUS EN LÍNEA" que permite lo siguiente:

- Contar con un canal unificado vía internet para el envío de las tutelas y hábeas corpus, lo que evita que el ciudadano tenga que estar verificando de la lista de correos electrónicos, aquel que le corresponde.
- Permite mayor control de que la información que se recibe a través del aplicativo corresponda a una tutela o a un hábeas corpus.
- Además, el ciudadano tendrá mayor certeza de que la Tutela o el hábeas corpus fue enviado y recibido por la Rama Judicial, pues el aplicativo le generará un mensaje y código de recibo, además le llegará un correo electrónico de confirmación.
- A través del aplicativo se recibirán unos datos básicos del solicitante y se deberá adjuntar en PDF la demanda, acción o solicitud y otros documentos, de conformidad con los requisitos legales.

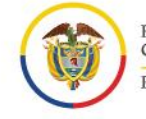

- 
- El despacho judicial competente una vez reciba la tutela o el hábeas, deberá enviar al ciudadano, vía correo electrónico institucional, la información acerca del código del radicado de su tutela o hábeas corpus y del despacho judicial que le correspondió conocerla.
- A través de este aplicativo no se tramita la Tutela o el hábeas corpus. Las comunicaciones, notificaciones, decisiones, recursos, incidentes se tramitarán por los medios más expeditos que establezca el juez del caso, con prevalencia del correo electrónico institucional.

En consecuencia, por medio del presente manual se brindará la información necesaria para el manejo del aplicativo por parte de los ciudadanos que requieran del servicio.

# **Tabla de Contenido**

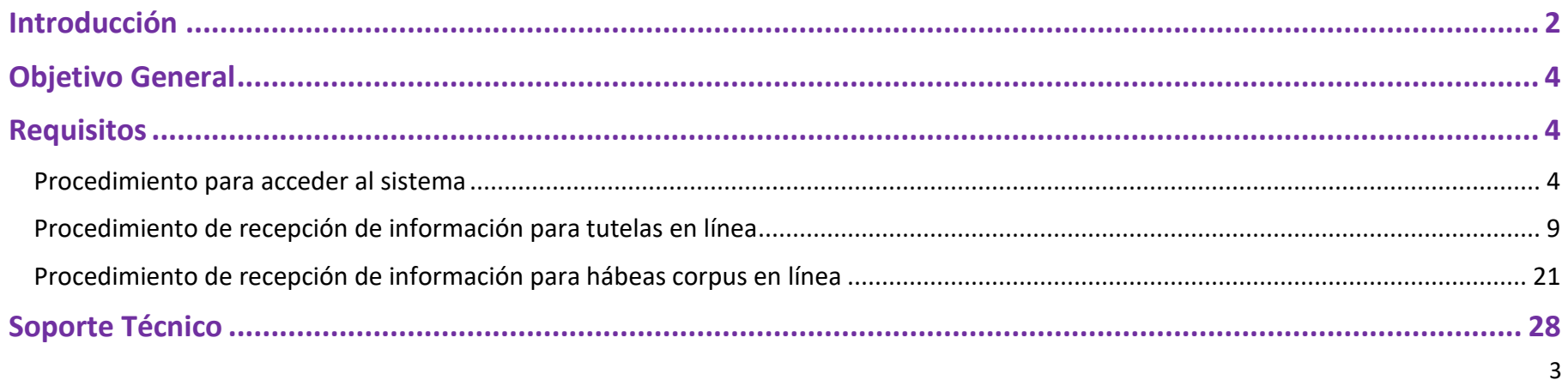

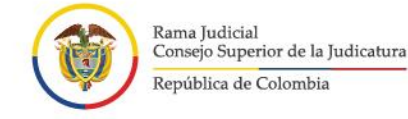

# **Objetivo General**

Brindar a los ciudadanos la orientación necesaria sobre el manejo del aplicativo web para realizar la recepción de tutelas y hábeas corpus en línea.

# **Requisitos**

Los requisitos necesarios para acceder al aplicativo de Recepción de Tutela y hábeas corpus en Línea, son los siguientes:

- Acceso a internet
- Uso de un navegador o browser (Google Chrome, Mozilla Firefox, Microsoft Edge, Opera, Safari)

## **Procedimiento para acceder al sistema**

Al ingresar al navegador o browser se deben seguir los siguientes pasos para acceder al sistema e iniciar con las actividades de registro de la información:

- 1. Ingresar a la dirección URL en donde se encuentra ubicado el aplicativo web, la cual se identifica como *https://procesojudicial.ramajudicial.gov.co/TutelaEnLinea*
- 2. Verificar la ventana emergente debido a que contiene información de interés general sobre el uso del aplicativo y la política de tratamiento de datos personales.

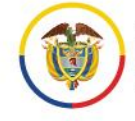

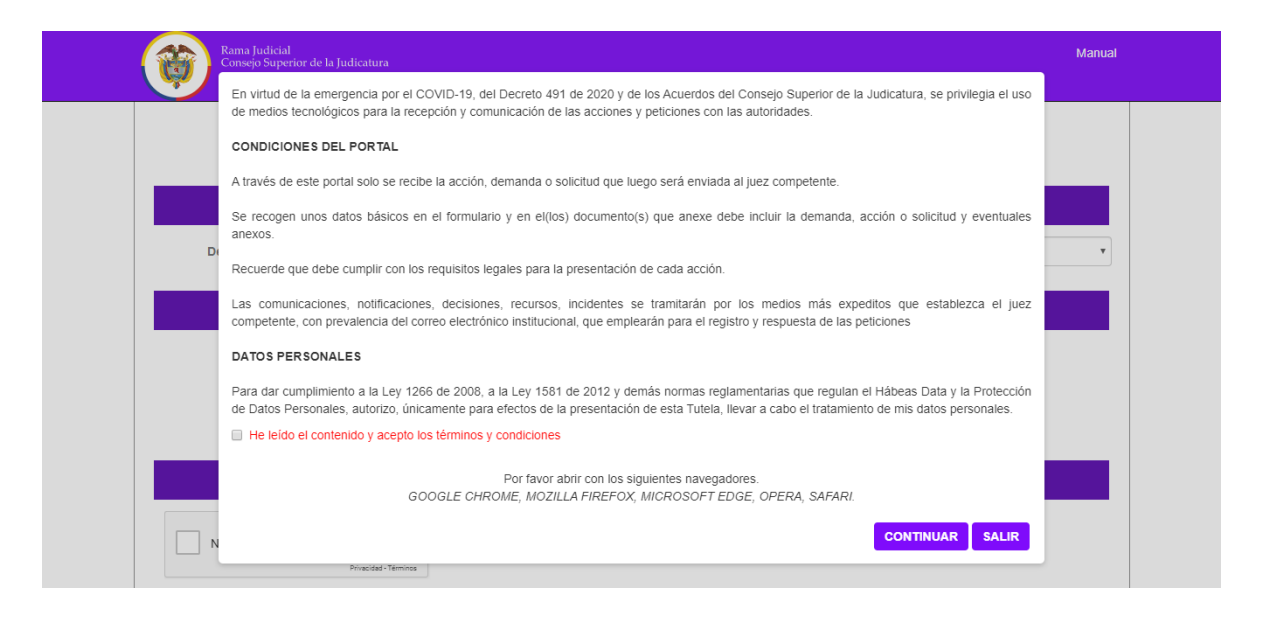

Si está de acuerdo, marcar la casilla y dar clic en el botón continuar de lo contrario en salir.

#### DATOS PERSONALES

Para dar cumplimiento a la Ley 1266 de 2008, a la Ley 1581 de 2012 y demás normas reglamentarias que regulan el Habeas Data y la Protección de Datos Personales, autorizo, únicamente para efectos de la presentación de esta Tutela, llevar a cabo el tratamiento de mis datos personales.

A He leído el contenido y acepto los términos y condiciones

3. El sistema habilitará el formulario para realizar la recepción de tutelas o de hábeas corpus, según la que sea de su interés

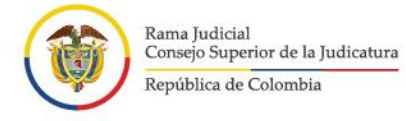

 $\mathbf{r}$ 

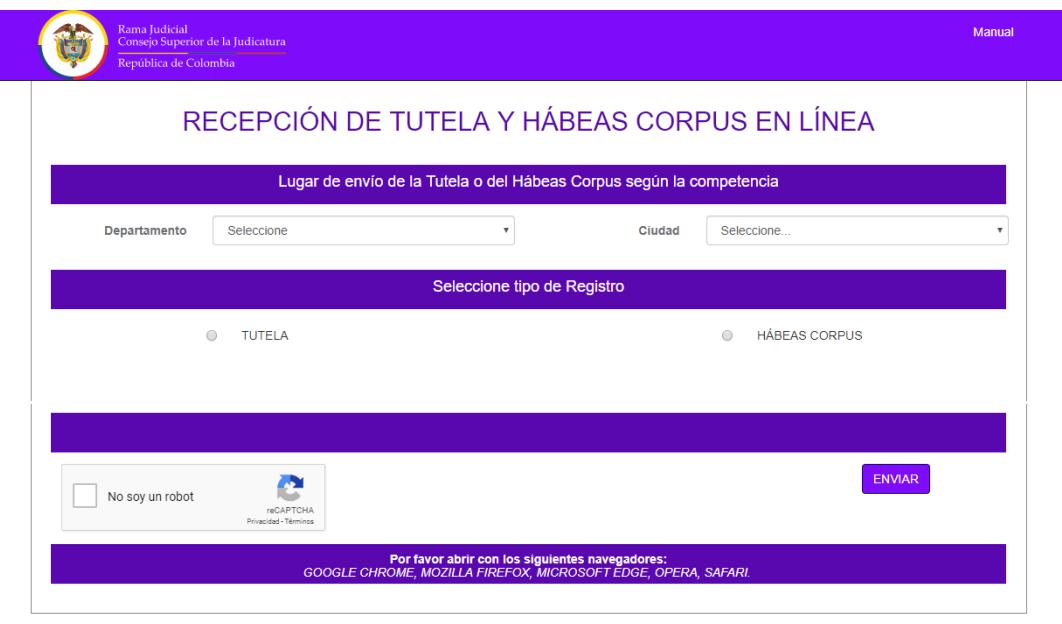

a. Luego de seleccionar el tipo de registro, el aplicativo habilitará el formulario a diligenciar.

### **Tutela**

V

**I** 

×

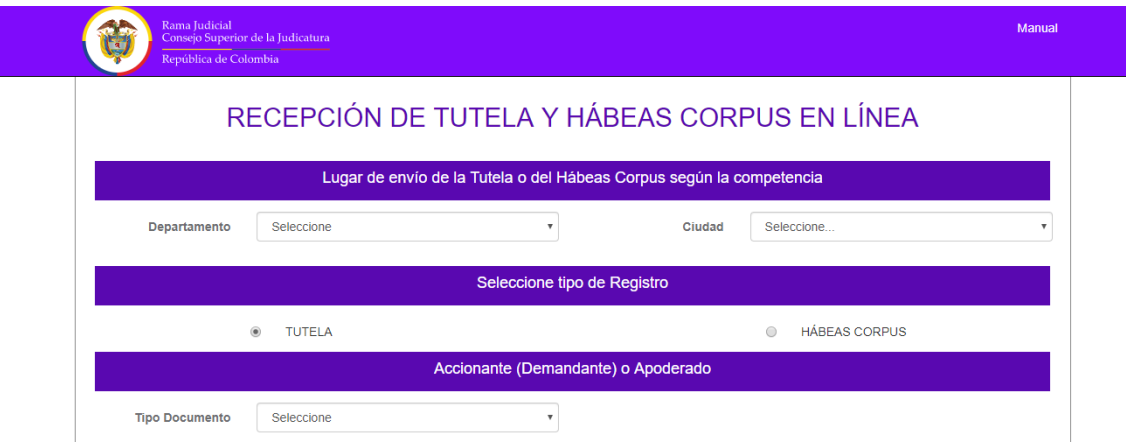

п

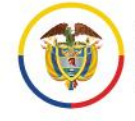

 $\mathbf{I}$ 

 $\mathbf{r}$ 

Rama Judicial<br>Consejo Superior de la Judicatura República de Colombia

Manual del usuario externo para la recepción de la tutela y de hábeas corpus en línea<br>Ciudadano<br>Unidad de Informática de la DEAJ

 $\mathbf{r}$ 

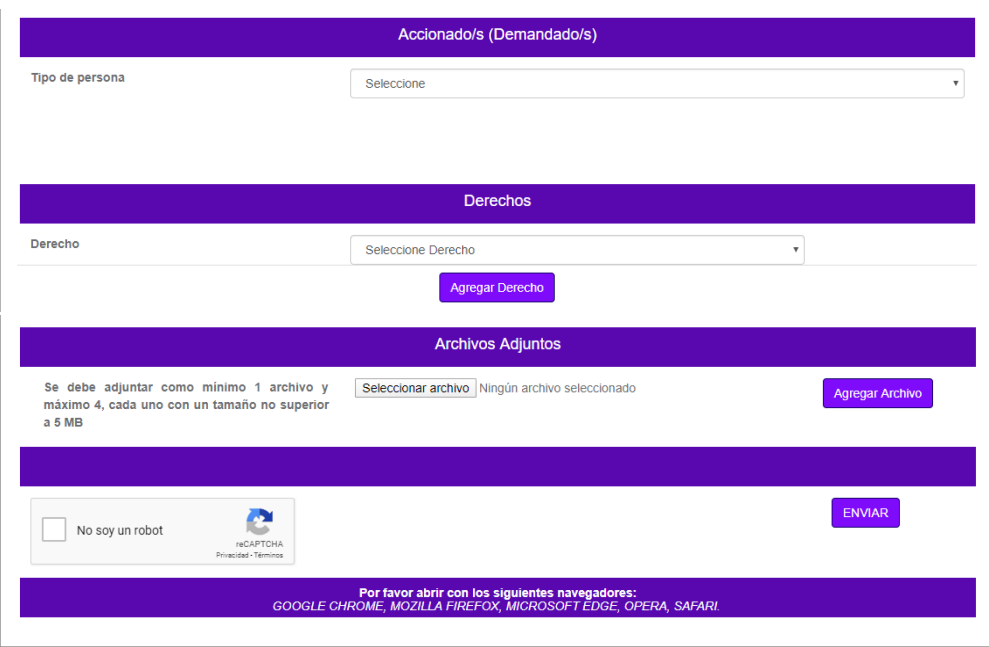

### Hábeas corpus

V

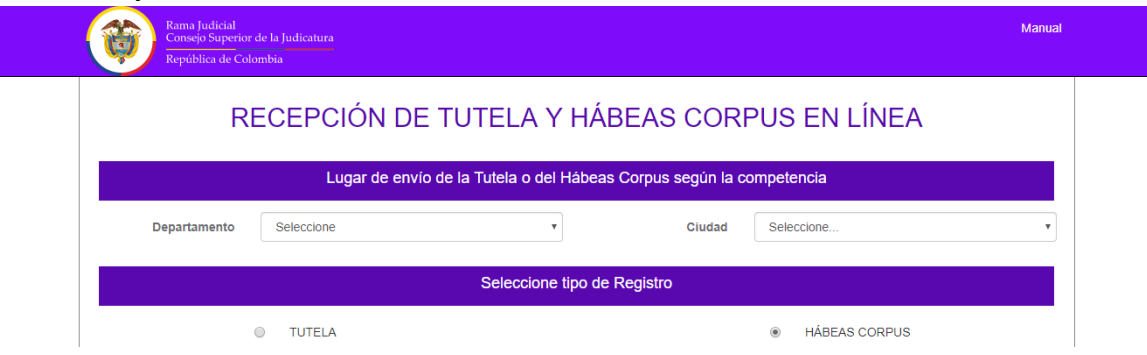

п

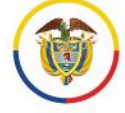

 $\mathbf{R}$ 

×

Rama Judicial<br>Consejo Superior de la Judicatura

 $\overline{\mathbf{v}}$ 

República de Colombia

 $\mathcal{L}$ 

#### ١

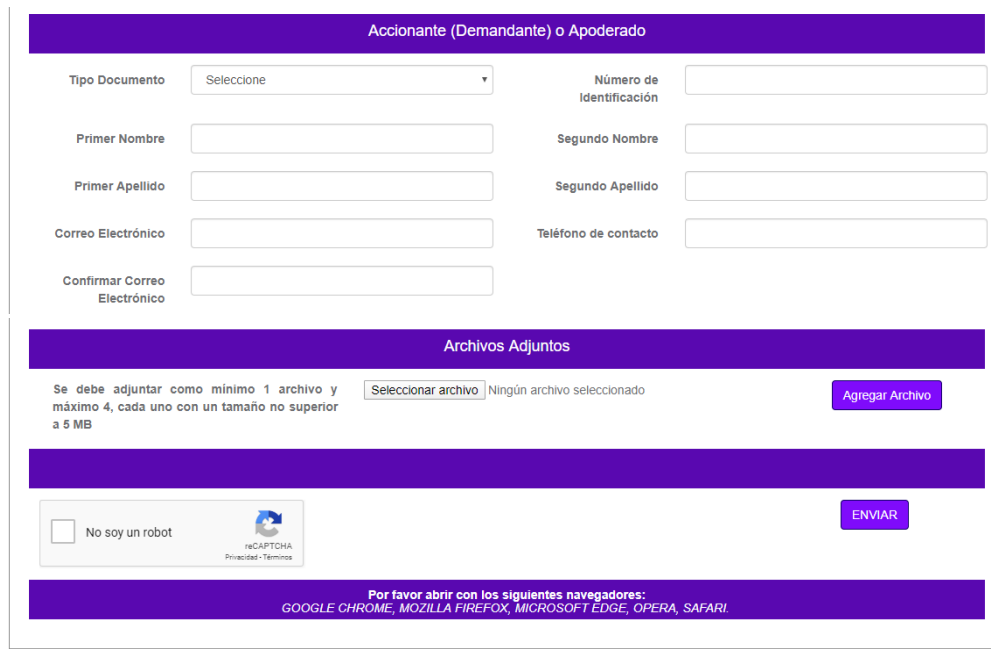

п

 $\,8\,$ 

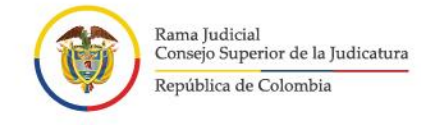

## **Procedimiento de recepción de información para tutelas en línea**

El procedimiento correspondiente a la recepción de tutelas en línea, está conformado por seis secciones.

1. Seleccione el lugar al cuál debe enviar la Tutela según la competencia, es decir, en el lugar donde se presente la vulneración o amenaza de los derechos fundamentales o donde se producen sus efectos.

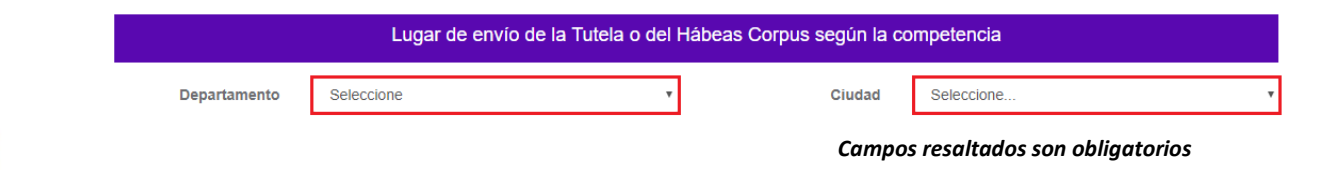

2. Seleccione el **tipo de registro** que desea realizar, es decir, Tutela.

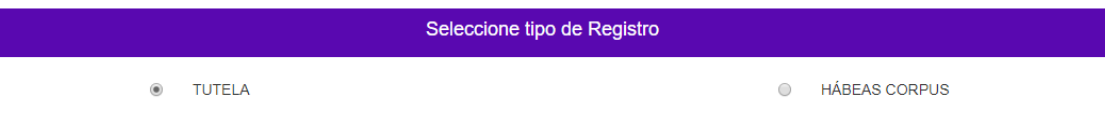

3. Seleccione el **tipo de documento y diligencie los datos del Accionante (Demandante) o Apoderado.**

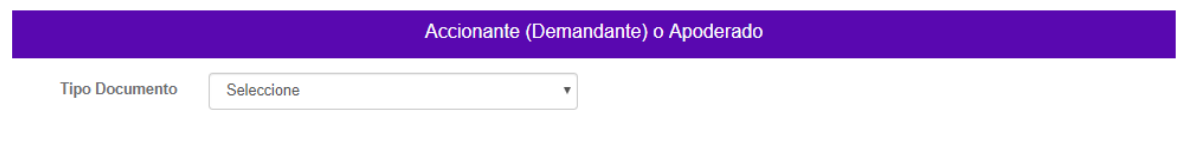

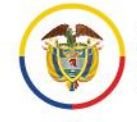

Rama Judicial<br>Consejo Superior de la Judicatura República de Colombia

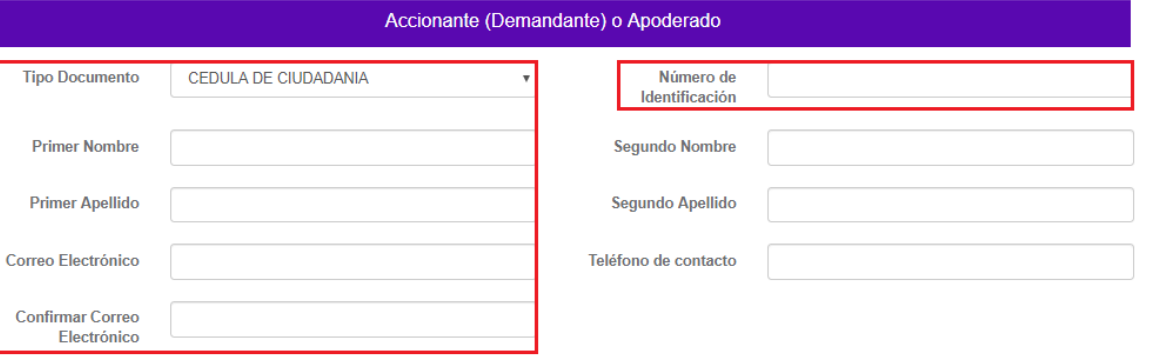

*Campos resaltados son obligatorios*

4. Seleccione el **tipo de persona de lo(s) Accionado(s) o Demandado(s).**

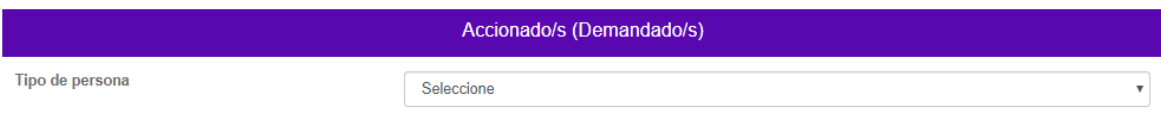

a. Una vez se ha seleccionado el tipo de persona (natural o jurídica) que se va a vincular a la tutela, diligencie la información dependiendo el caso.

*Persona Natural*

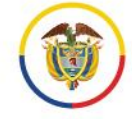

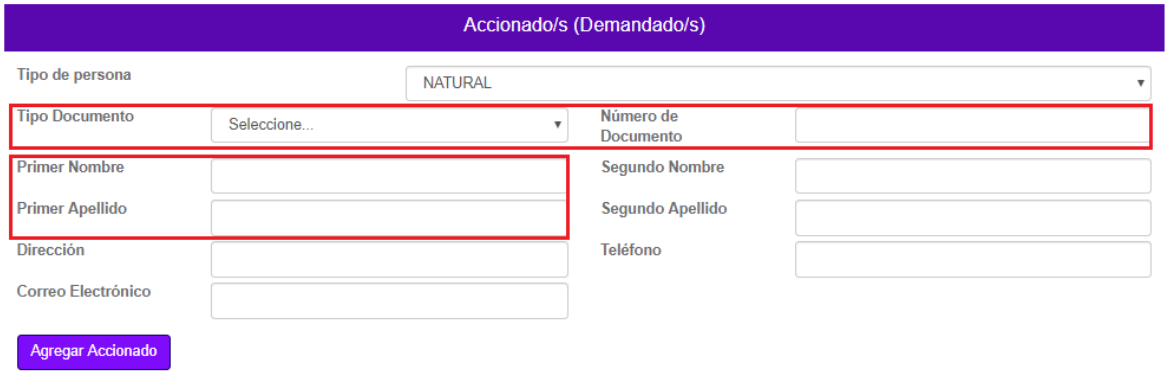

*Campos resaltados son obligatorios*

#### *Persona jurídica*

V

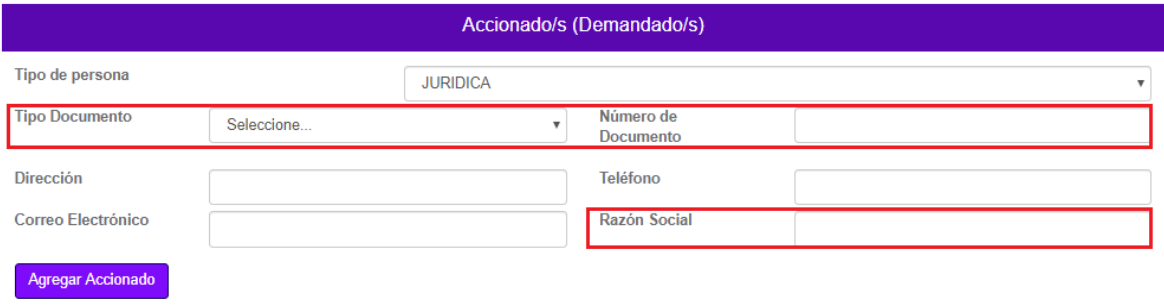

#### *Campos resaltados son obligatorios*

*NOTA: Es posible registrar Accionado(s) o Demandado(s) sin número de identificación, si éste es el caso debe seleccionar en tipo de documento "Desconocido".*

b. Para asociar Accionado(s) o Demandado(s) diligenciar la información solicitada, luego haga clic en el botón "Agregar Accionado".

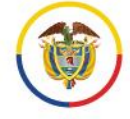

 $\mathbf{I}$ 

×

V

 $\mathbf{r}$ 

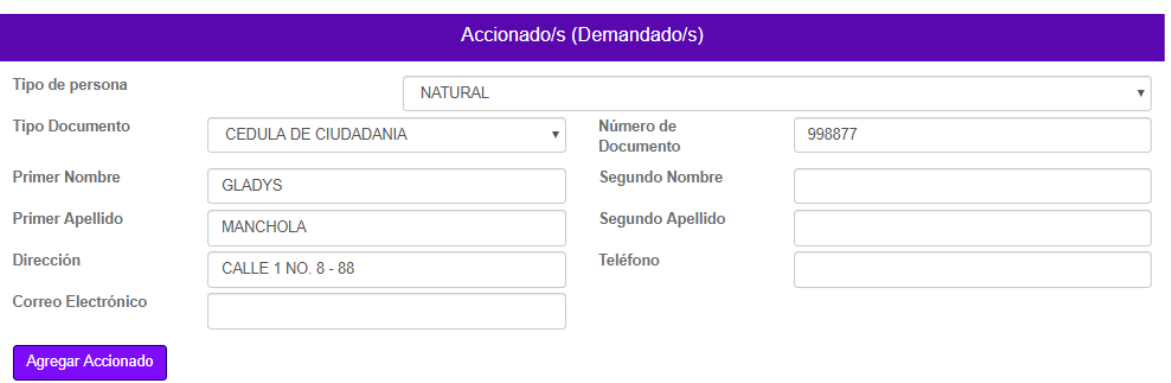

c. Una vez se agregan Accionado(s) o Demandado(s), se mostrarán los datos en una tabla.

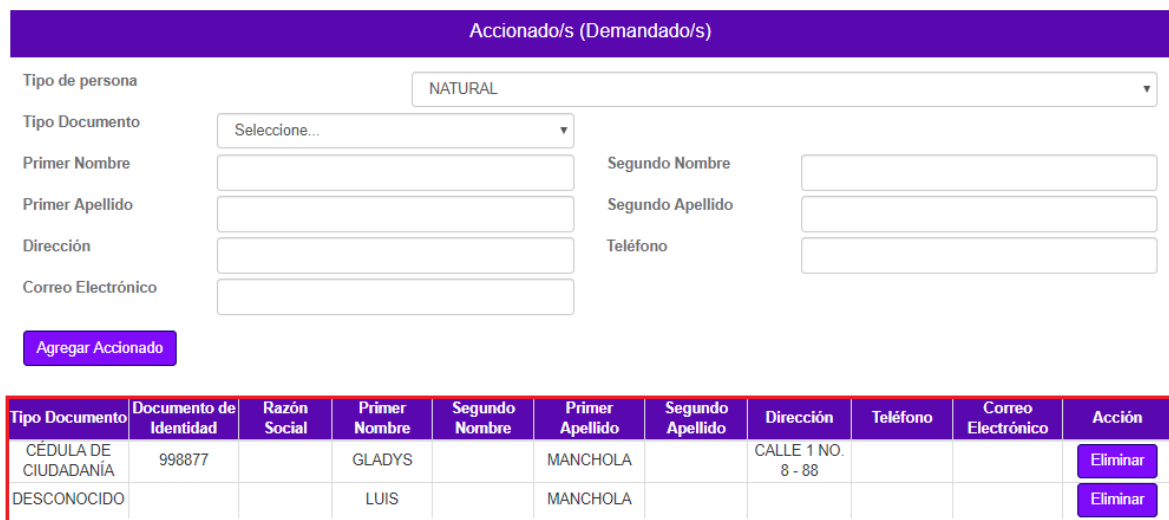

d. Si por algún motivo se debe eliminar el/los Accionado(s) o Demandado(s), haga clic en el botón eliminar.

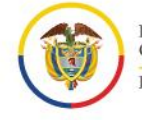

**I** 

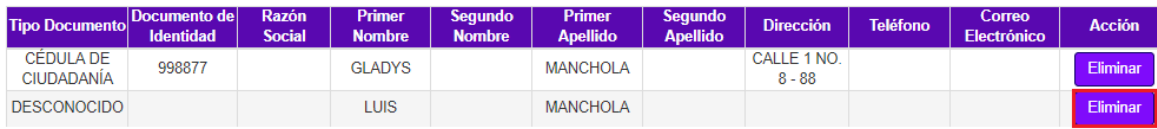

e. Seguidamente, se mostrará la ventana emergente, en la cual pregunta si quiere eliminar el Accionado o Demandado, con las opciones de Aceptar o de cancelar.

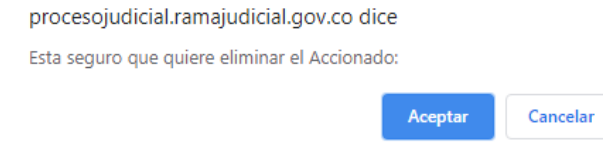

f. La tabla se actualizará mostrando el/los Accionado(s) o Demandado(s) asociados a la tutela.

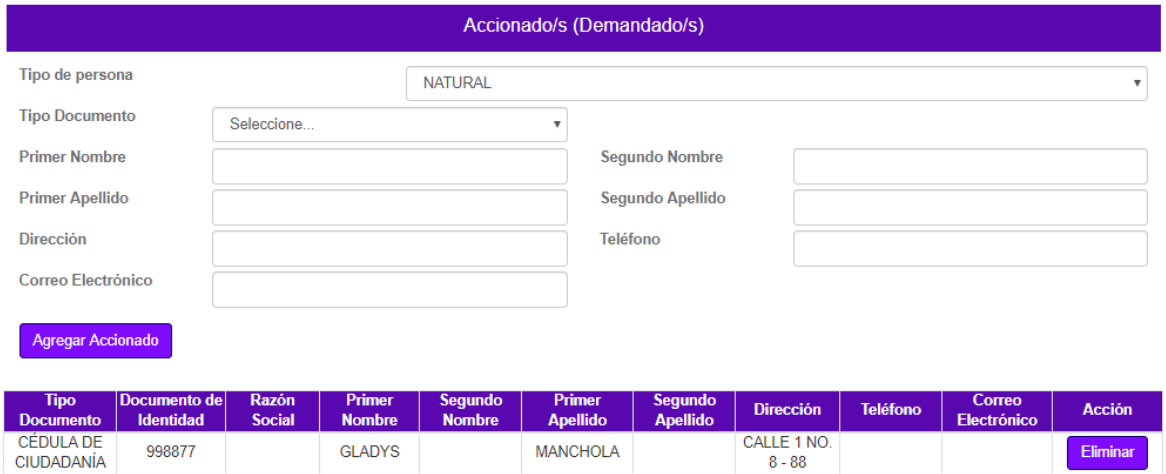

5. Para asociar **el/los derecho(s)** a la tutela, se debe realizar el siguiente procedimiento:

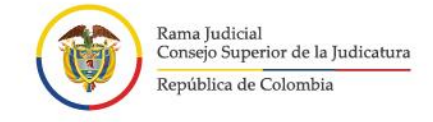

- a. Tenga en cuenta que puede agregar varios derechos de la lista sin repetir.
- b. Seleccione el/los Derecho(s) que va a asociar a la tutela teniendo en cuenta las opciones que allí aparecen, luego haga clic en "Agregar Derecho".

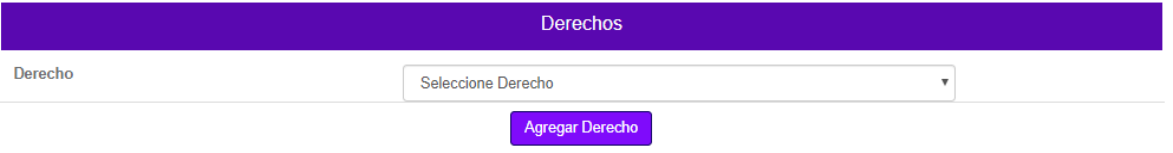

c. En el caso de que no seleccione un derecho de la lista y de clic en el botón "Agregar Derecho", el sistema le va a indicar la falla.

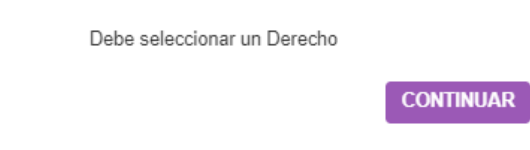

d. Una vez se agregan el/los Derecho(s), éstos se mostrarán en una tabla.

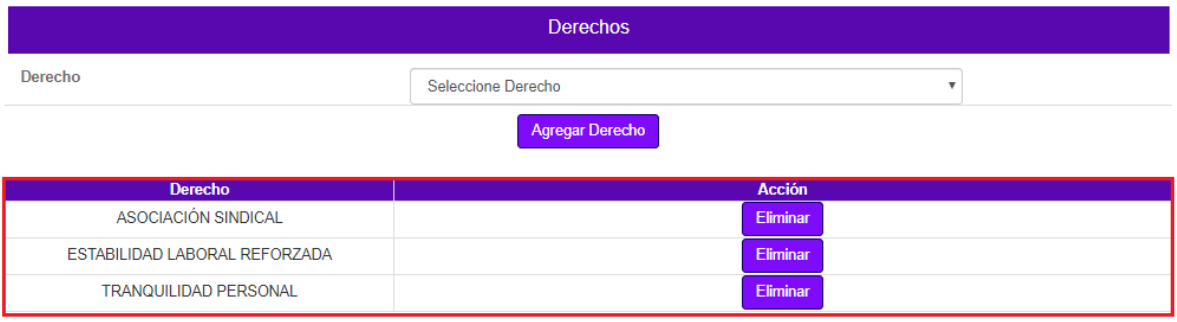

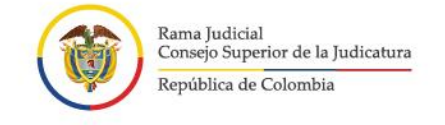

e. Si por algún motivo se debe eliminar un Derecho asociado, haga clic en el botón eliminar.

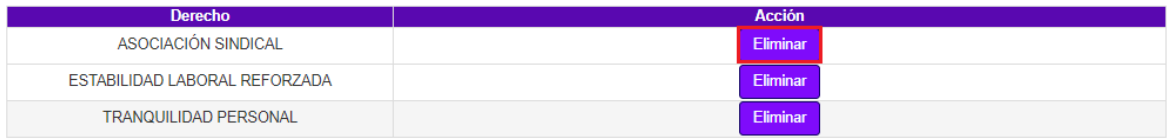

f. Seguidamente, se mostrará la ventana modal, en la cual pregunta si quiere eliminar el Derecho, con las opciones de Aceptar o de cancelar.

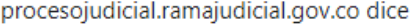

Esta seguro que quiere eliminar el Derecho: AMBIENTE SANO

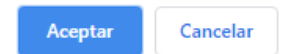

g. La tabla se actualizará mostrando el/los Derecho(s) asociados a la tutela.

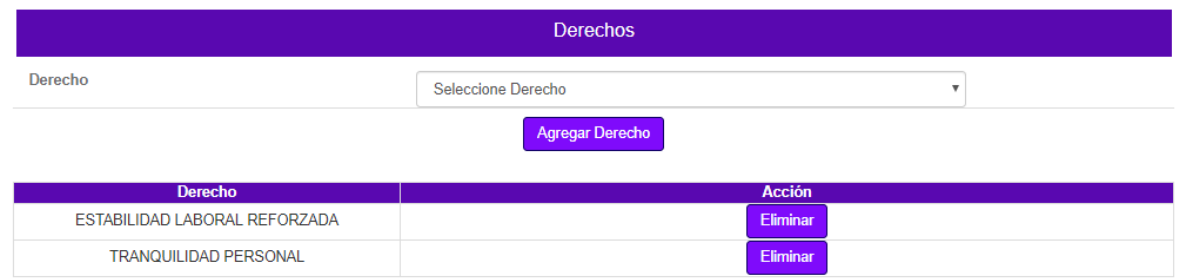

5. **Para iniciar la carga de los archivos en Formato PDF**, se debe realizar el siguiente procedimiento:

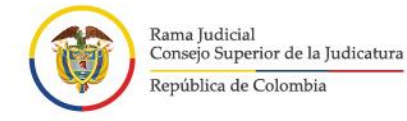

- 
- a. Busque el archivo que va a subir al sistema, haciendo clic en el botón "Seleccionar archivo".
- b. Tenga en cuenta que se debe adjuntar como mínimo 1 archivo y máximo 4, cada uno con un tamaño no superior a 5 MB.

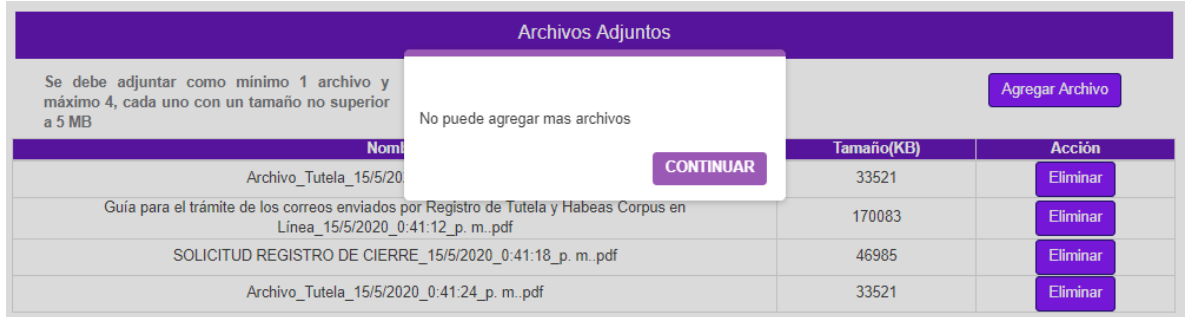

c. Una vez cargue el archivo, haga clic en el botón "Agregar Archivo".

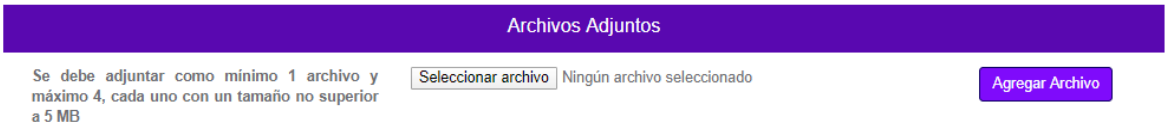

- d. Una vez sea agregado el archivo, éste aparecerá en una tabla en la que se mostrará con los datos correspondientes a:
- Nombre del Archivo con fecha y hora que se sube al sistema.
- Tamaño en KB del archivo.

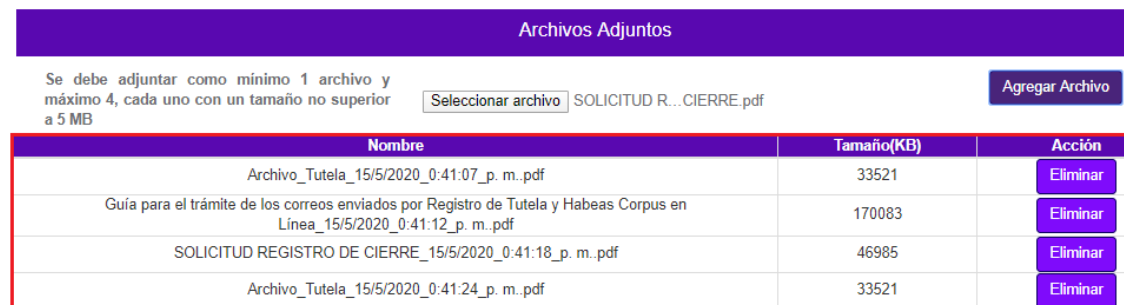

e. Si por algún motivo se debe eliminar un archivo, haga clic en el botón "Eliminar".

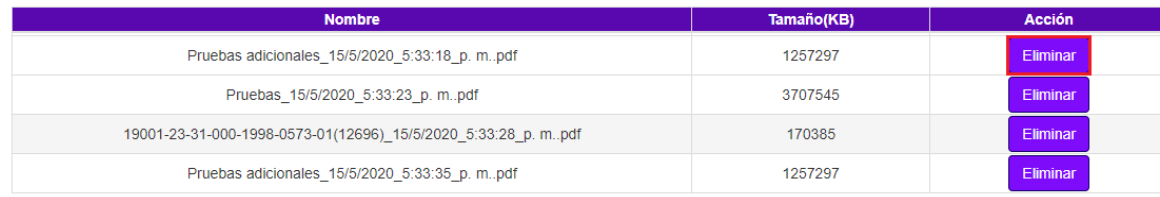

h. Seguidamente, se mostrará la ventana emergente, en la cual pregunta si quiere eliminar el archivo, con las opciones de Aceptar o de cancelar.

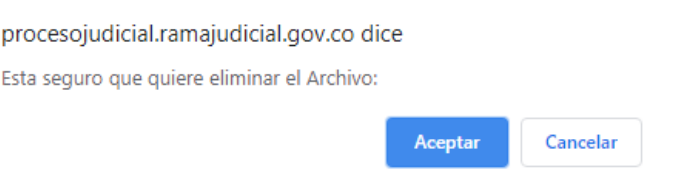

i. La tabla se actualizará mostrando el/los Archivo(s) adjuntos asociados a la tutela.

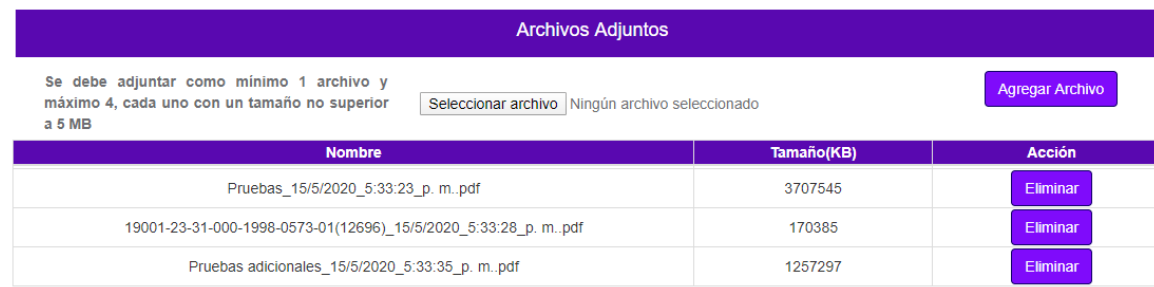

*NOTA: No olvide que debe adjuntar como mínimo un archivo, de lo contrario el registro de la tutela no se podrá llevar a cabo.*

6. Una vez diligenciada toda la información, confirmar los datos ingresados con la marcación en el Captcha.

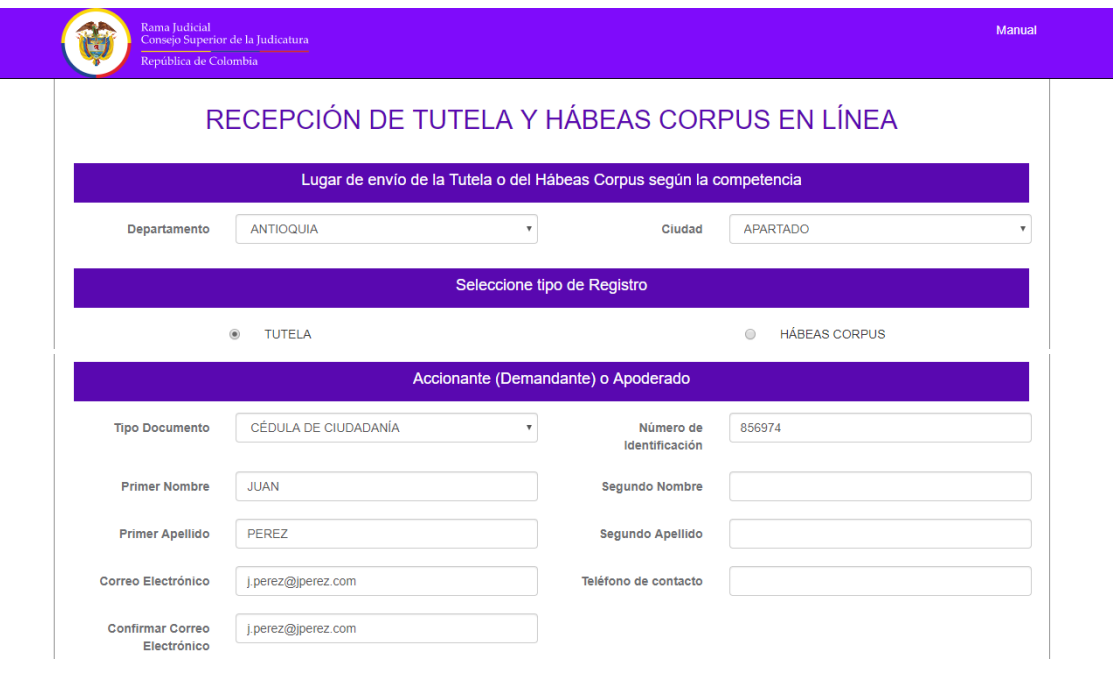

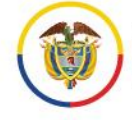

**I** 

×

Rama Judicial<br>Consejo Superior de la Judicatura República de Colombia

V

Manual del usuario externo para la recepción de la tutela y de hábeas corpus en línea Ciudadano Unidad de Informática de la DEAJ

 $\mathbf{r}$ 

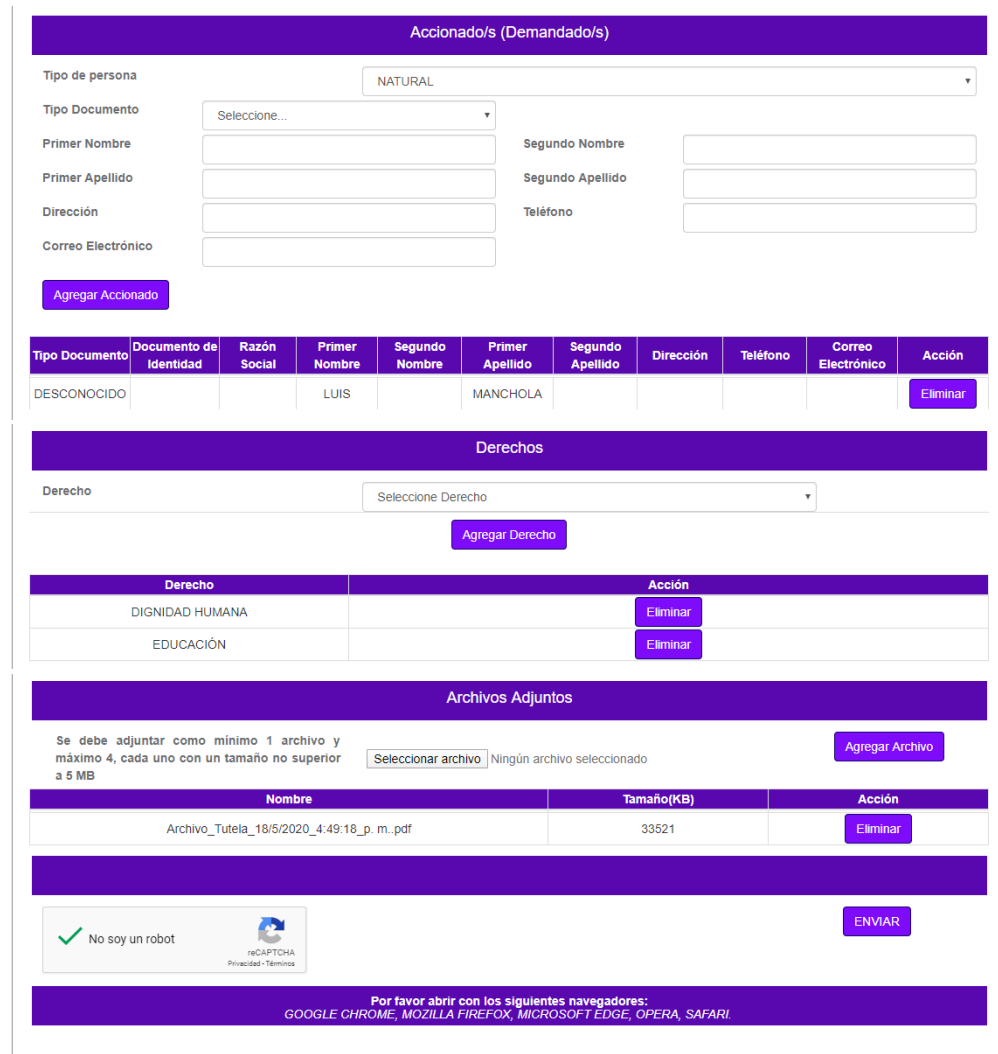

7. Posterior a la confirmación de los datos, dar clic en el botón enviar con el fin de que el sistema haga el registro de toda la información diligenciada.

п

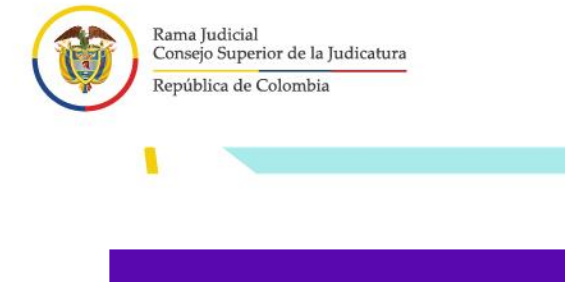

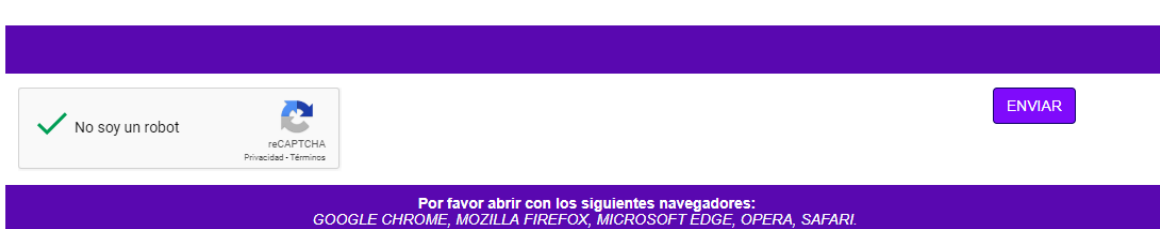

8. Seguidamente el sistema le va a informar que su información será enviada a la oficina judicial o dependencia receptora para realizar el trámite para el envío al juez del caso.

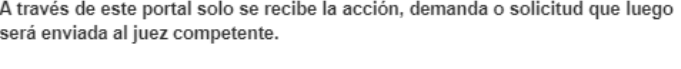

Se recogen unos datos básicos en el formulario y en los documento(s) que anexe debe incluir la demanda, acción o solicitud, y eventuales anexos.

Recuerde que debe cumplir con los requisitos legales para la presentación de cada acción.

Las comunicaciones, notificaciones, decisiones, recursos, incidentes se tramitarán por los medios más expeditos que establezca el juez competente, con prevalencia del correo electrónico institucional.

¿Esta seguro que desea continuar?

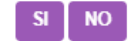

9. El sistema va a indicar la recepción satisfactoria del registro indicando un código específico de recibo de la acción de tutela y un correo electrónico de confirmación del recibo.

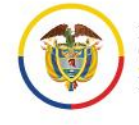

Recepción de Tutela en Línea Su Tutela ha sido recibida con éxito con el número de recibo: 119

 ${\sf SI}$ 

# **Procedimiento de recepción de información para hábeas corpus en línea**

El procedimiento corresponde a la recepción de hábeas corpus en línea, está conformado por cinco secciones.

1. Seleccione el lugar al cuál debe enviar el hábeas corpus según la competencia, es decir, por el lugar en el que se encuentre la persona privada de la libertad.

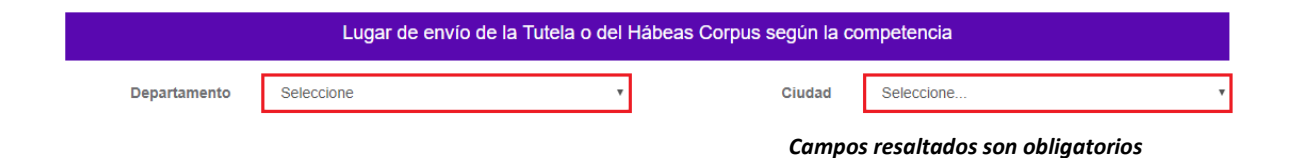

2. Seleccione el **tipo de registro** que desea realizar, es decir, hábeas corpus.

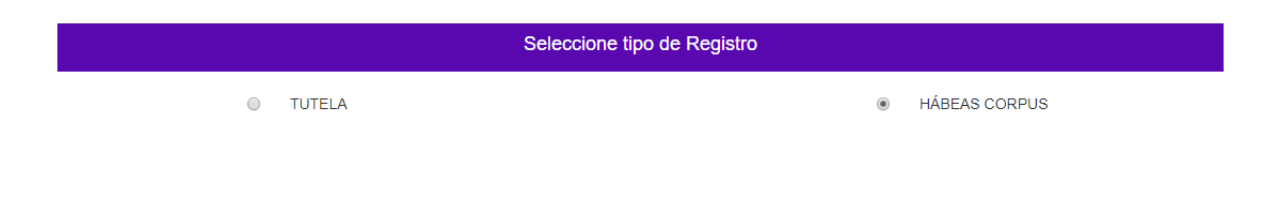

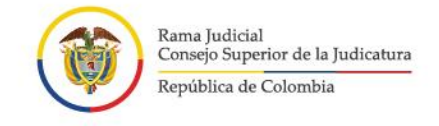

- 
- 3. Seleccione el **tipo de documento y diligencie los datos del Accionante (Demandante) o Apoderado.**

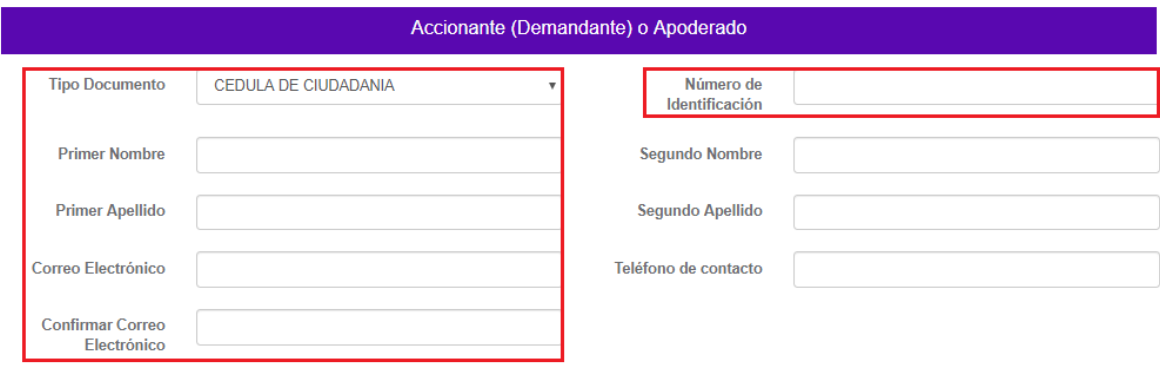

#### *Campos resaltados son obligatorios*

- 4. Para iniciar la **carga de los archivos en Formato PDF**, se debe realizar el siguiente procedimiento:
	- a. Busque el archivo que va a subir al sistema, haciendo clic en el botón "Seleccionar archivo".
- b. Tenga en cuenta que se debe adjuntar como mínimo 1 archivo y máximo 4, cada uno con un tamaño no superior a 5 MB.

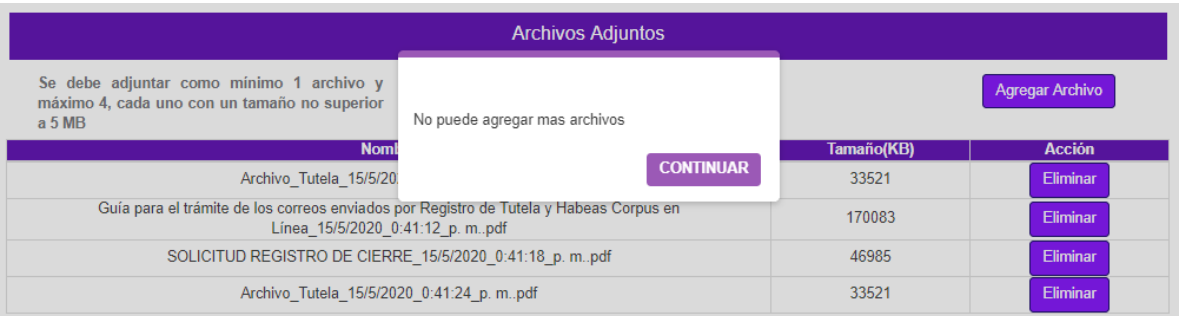

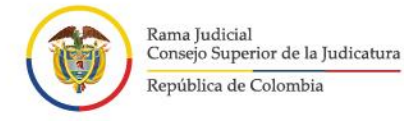

c. Una vez cargue el archivo, haga clic en el botón "Agregar Archivo".

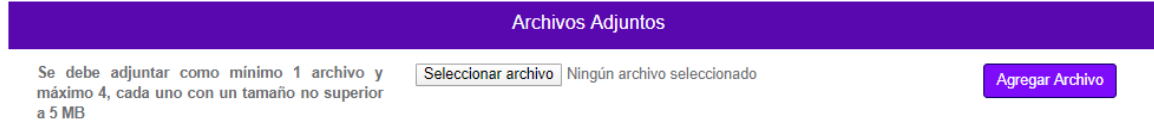

- d. Una vez sea agregado el archivo, éste aparecerá en una tabla en la que se mostrará con los datos correspondientes a:
- Nombre del Archivo con fecha y hora que se sube al sistema.
- Tamaño en KB del archivo.

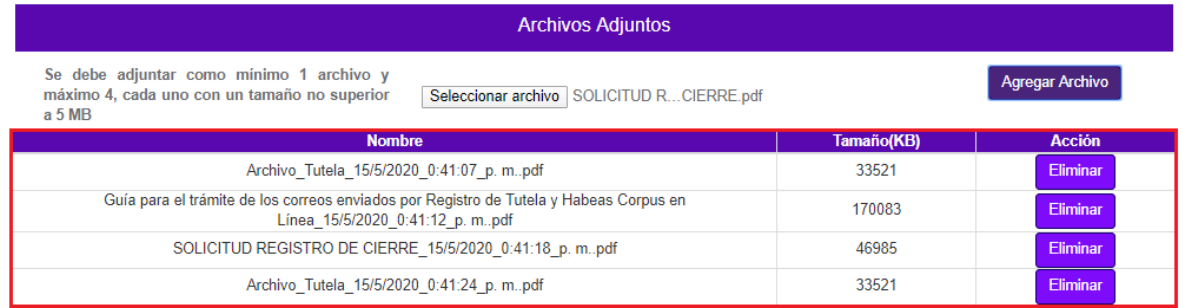

e. Si por algún motivo se debe eliminar un archivo, haga clic en el botón "Eliminar".

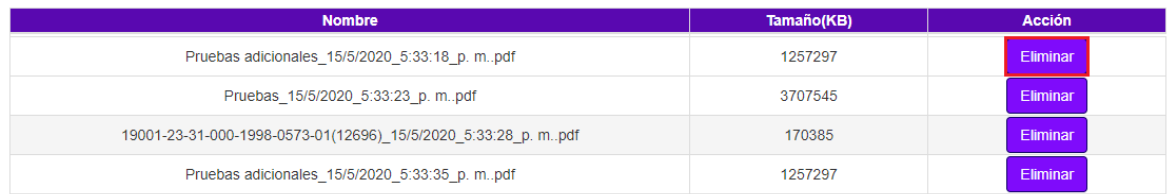

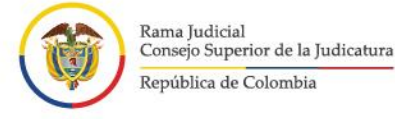

- 
- j. Seguidamente, se mostrará la ventana emergente, en la cual pregunta si quiere eliminar el archivo, con las opciones de Aceptar o de cancelar.

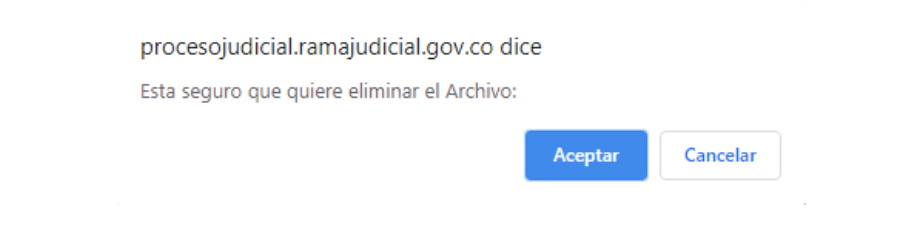

k. La tabla se actualizará mostrando el/los Archivo(s) adjuntos asociados al hábeas corpus.

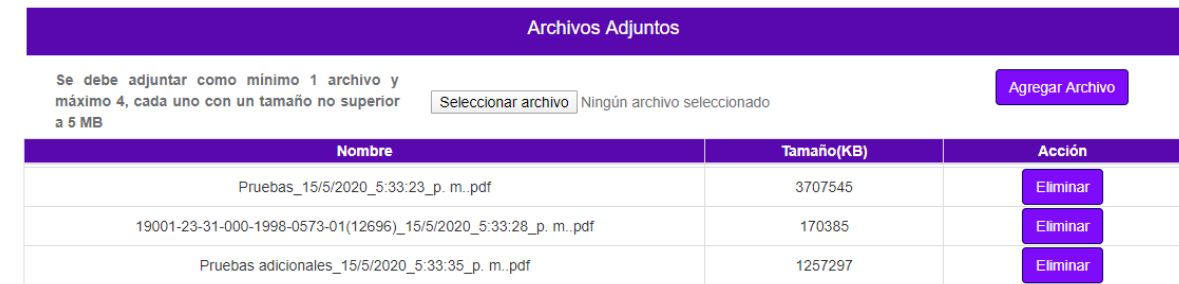

*NOTA: No olvide que debe adjuntar como mínimo un archivo, de lo contrario la recepción de hábeas corpus no se podrá llevar a cabo.*

5. Una vez diligenciada toda la información, confirmar los datos ingresados con la marcación en el Captcha.

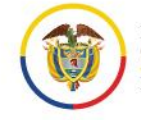

 $\mathbf{I}$ 

×

V

 $\mathbf{r}$ 

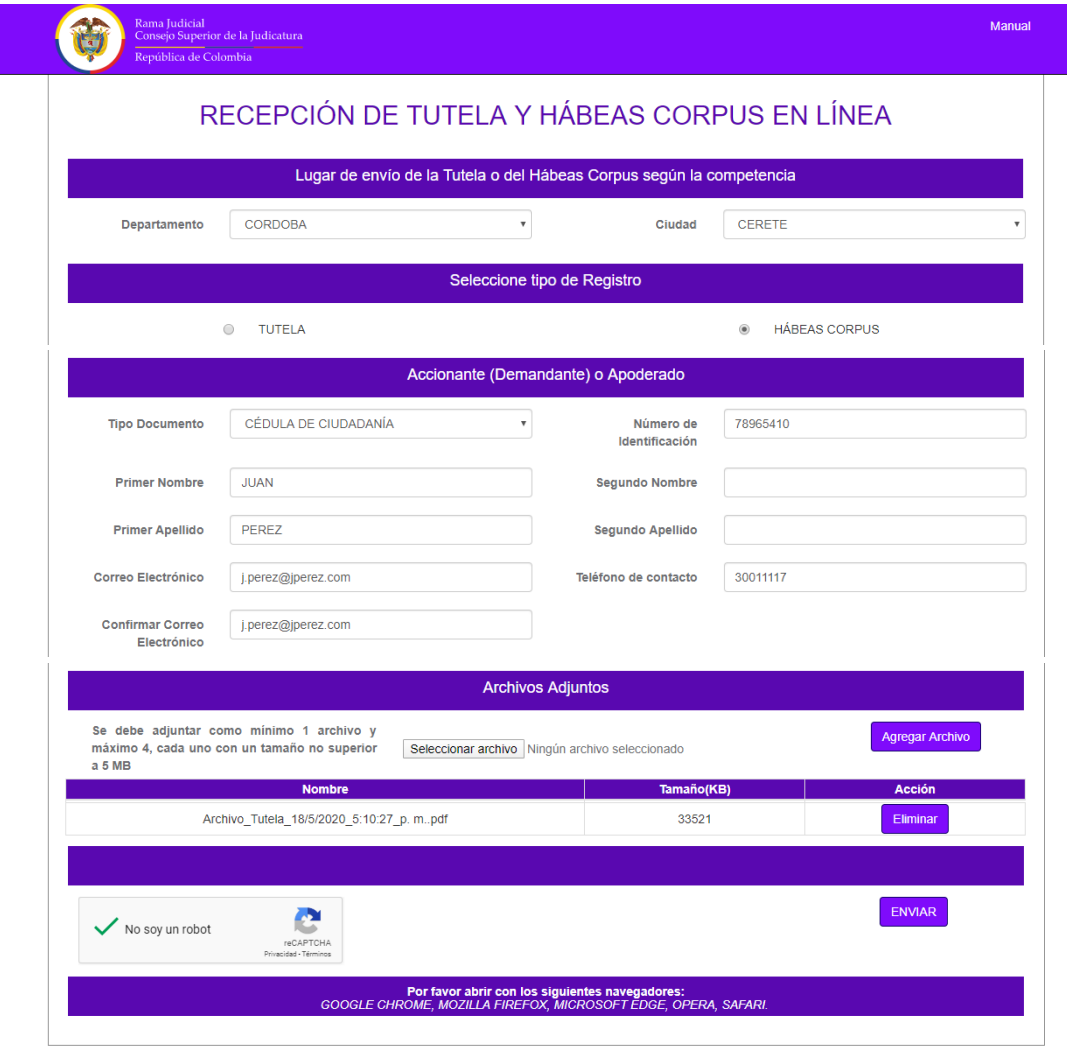

6. Posterior a la confirmación de los datos, dar clic en el botón enviar con el fin de que el sistema haga el registro de toda la información diligenciada.

п

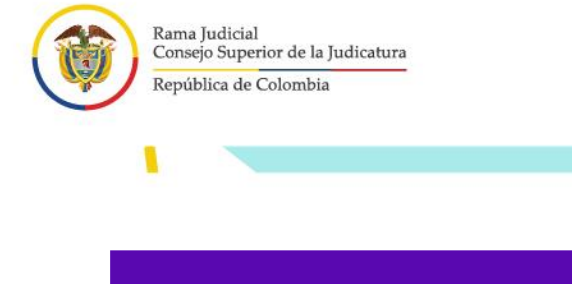

V

1

×

26

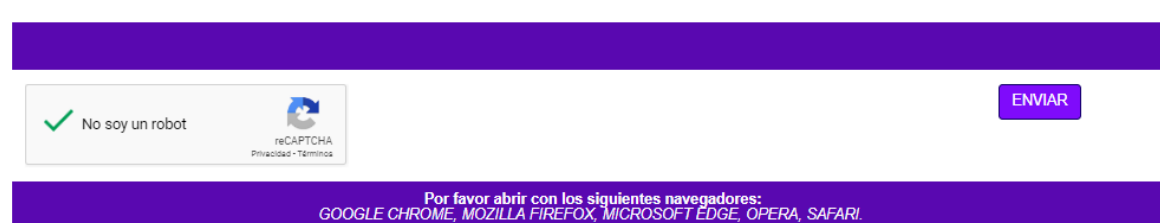

7. Seguidamente el sistema le va a informar que su información será enviada a la oficina judicial o dependencia receptora para realizar el trámite para el envío al juez del caso.

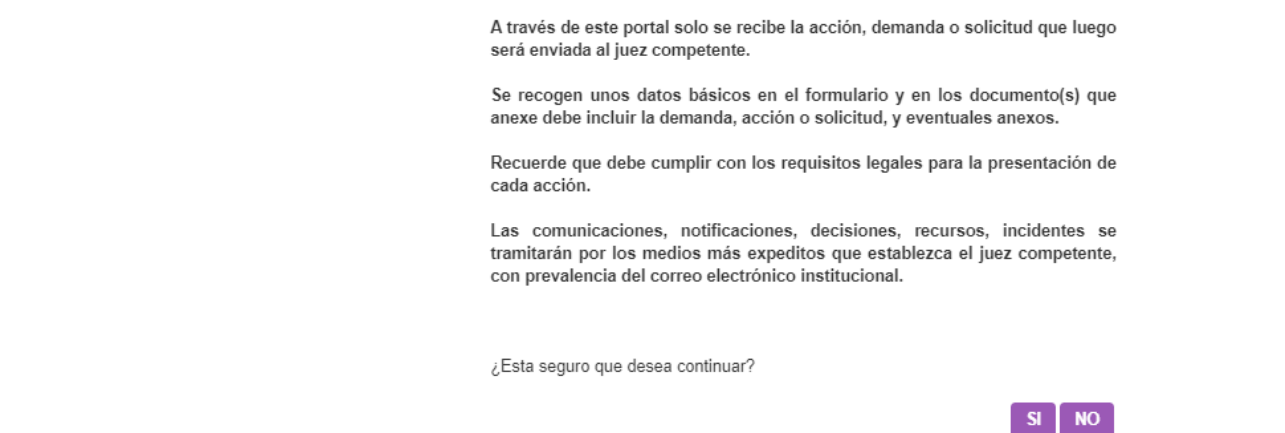

8. El sistema va a indicar la recepción satisfactoria del registro indicando un código específico de recibo de la acción de hábeas corpus y un correo electrónico de confirmación del recibo.

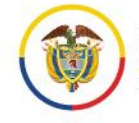

 $\mathbf{I}$ 

×

V

 $\mathbf{r}$ 

Recepción de Hábeas Corpus en<br>Línea

Su Hábeas Corpus ha sido recibida con éxito con el número de recibo: 130

п

 $SI$ 

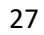

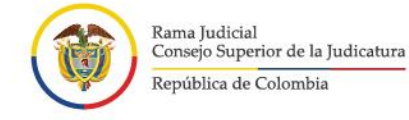

# **Soporte Técnico**

En caso de tener inconvenientes para el acceso o funcionamiento del aplicativo web de recepción de tutelas o hábeas corpus, podrá comunicarse con:

Línea de atención: 5189923 Extensiones. 9923 - 9971

1

Correo: soportetutelaenlinea@deaj.ramajudicial.gov.co Horario de atención: Lunes a Viernes de 08:00 a.m. a 06:00 p.m.

Este soporte no podrá darle información sobre su trámite de tutela o hábeas corpus, pues esto hace parte directamente de la competencia del juez.

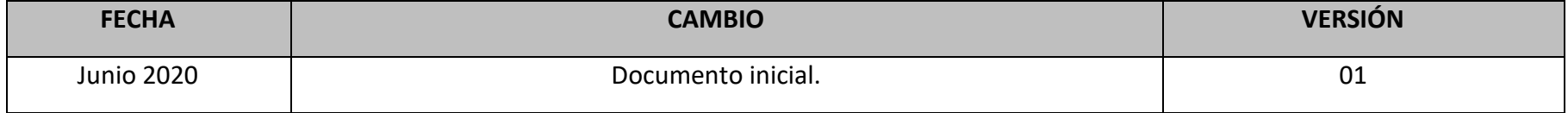